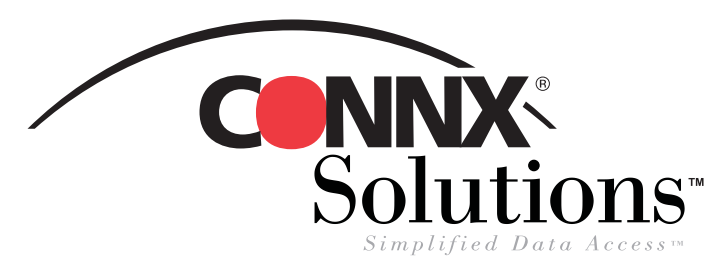

## CONNX 8.9 Quick Reference Card **Using CONNX with Microsoft IIS 4.0 to Web-enable Your Data**

In order to use this procedure, you must have a System DSN established for CONNX that enables you to access your CONNX tables, views, or stored procedures and post them within an Active Server Page on the Internet or a corporate intranet. You can use Active Server Pages (.asp files) created in Microsoft Access or Visual InterDev, HTML files created in Excel, or VBScript to display data from a CONNX Data Dictionary (CDD) using this procedure. The license files for the databases used in the CDD must be located on the same machine on which IIS is installed.

**Note:** This procedure does not address current security issues relative to online postings of data.

- 1. Copy and paste your Active Server Page into the Inetpub folder on your hard drive, for example, C:\Inetpub\wwwroot\ . They are automatically saved to the IIS Default Web File folder and on the local host.
- *2.* Click **Start,** point to **Programs,** then select **Windows NT 4.0 Option Pack.** Select **Microsoft Internet Information Server,** and then select **Internet Service Manager.**
	- in iis [Console Root\Internet Information Server\\* phil\Default Web Site] *4.* To check the default Web site properties **Ren** Console Window Help or to verify directory security, double-click the **Default Web Site** directory. The Console Root  $Name$ Path Status **Default Web Site Properties** dialog box Internet Information Server **WISSAMPLES** C:\Inetnub\issamples  $\overline{\Box}$   $\Box$  \* phil SISADMIN appears. C:\WINNT\System32\inetsrv\iisadmin Default FTP Site C:\WINNT\Help Default Web Site SCRIPTS C:\Inetpub\scripts Administration Web Site **B**IISADMPWD **Default Web Site Properties** C:\WINNT\Svstem32\inetsrv\iisadmpwd  $7K$ **H-BO Default SMTP Site** C:\Program Files\Common Files\system\msadc **De** msade Default NNTP Site Web Site | Operators | Performance | ISAPI Filters | Home Directory | Documents News C:\Inetpub\News Microsoft Transaction Server Directory Security | HTTP Headers | Custom Errors | Server Extensions **Mail** C:\Inetpub\Mail of vti bin C:\Program Files\Common Files\Microsoft Shared\Web Se.. Anonymous Access and Authentication Control: C:\WINNT\SYSTEM32\CertSrv **CertSrv** Enable anonymous access and edit the CertQue C:\WINNT\SYSTEM32\CertSrv\CertQue authentication methods for this resource **E**dit CertAdm C:\WINNT\SYSTEM32\CertSrv\CertAdm CertControl C:\WINNT\SYSTEM32\CertSrv\CertControl **B** cfdocs C:\INETPUB\\w\w\R00T\cfdocs Secure Communications  $\alpha$  cfide C:\INETPUB\\/\/\/\/\/ROOT\cfide Use Key Manager to create a Certificate Request. This starts the **Cai-bin** process of receiving a SSL Certificate for this resource. **o** classes **inages** Key Manager... **Duerv** Phone Book Service IP Address and Domain Name Restrictions nivate wti\_cnf Grant or Deny access to this resource using IP Addresses or Internet ۵ la vi\_log Domain Names **Executed** E dit. vti\_script **Vti** txt  $\sqrt{2}$  default.asp
- *3.* The **Management Console** appears.

© CONNX Solutions, Inc., 2003. All rights reserved.

Microsoft Internet Information Server, Microsoft Access, Microsoft Excel, and Microsoft Internet Explorer are registered trademarks or trademarks of Microsoft Corporation in the United States and/or other countries.

Help

**OK** 

Cancel

## **Using CONNX with Microsoft IIS CONNX 8.9 Quick Reference Card Page 2 of 4**

*5.* Select the **Directory Security** tab. The **Authentication Methods** dialog box appears.

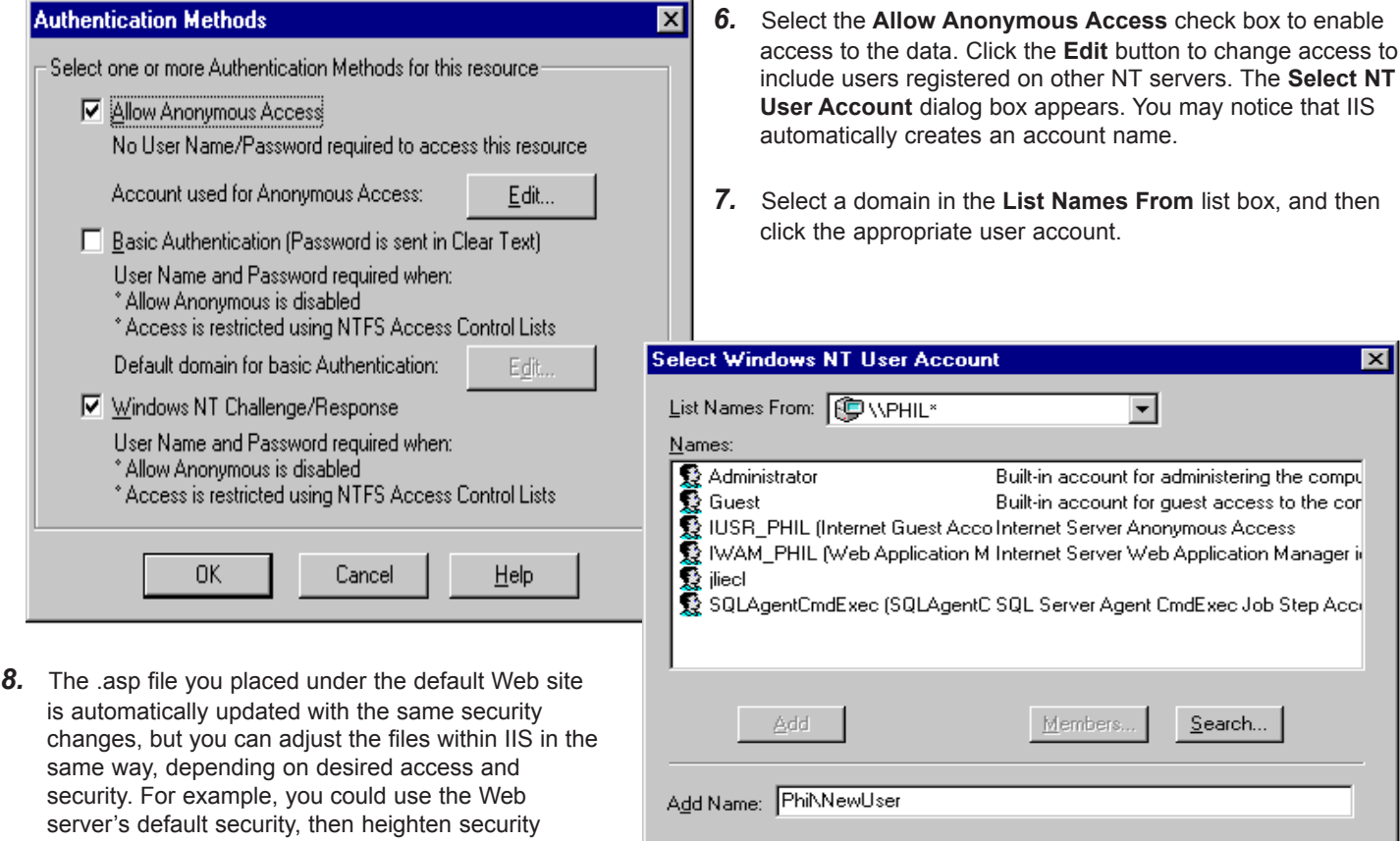

ΟK.

Cancel

 $He$ lp

**9.** On the same Windows NT server, open an Internet browser. Type the address for the file within the **Address** text box, for example, http://localhost/ <filename.suffix>, and then click **<Enter>.** The file you created opens within the browser window.

within the file itself.

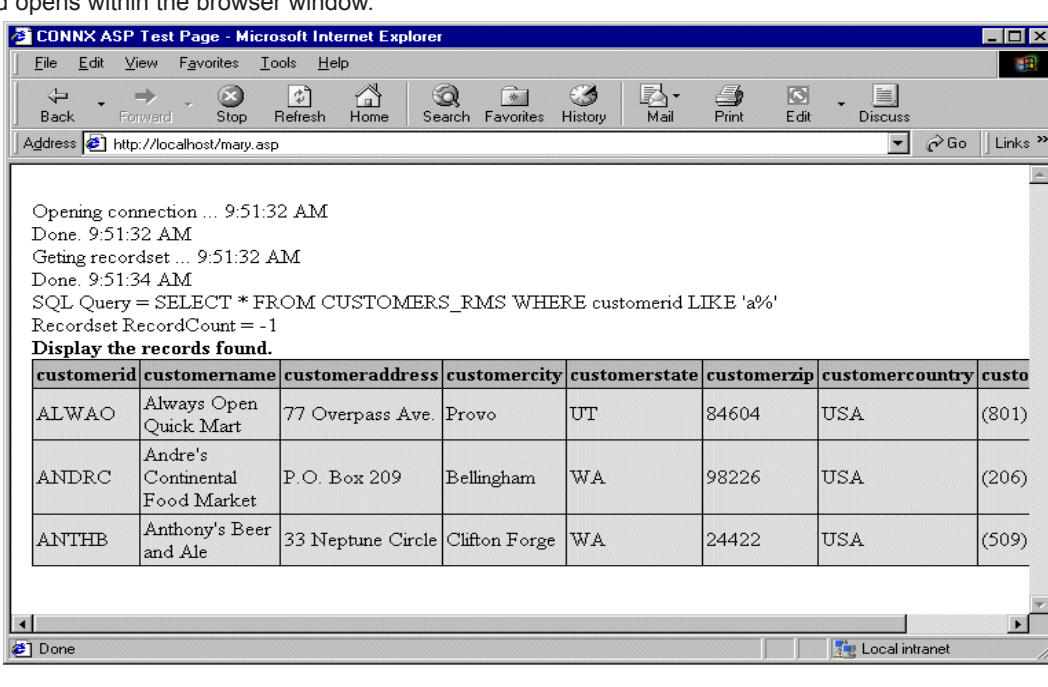

## **Using CONNX with Microsoft IIS CONNX 8.9 Quick Reference Card Page 3 of 4**

*10.* The following is a sample Active Server Page that you can open and test in IIS. Copy and paste the text into Notepad and then save the file with the .asp extension. Make sure that the ADOVBS.INC file, which can be found in the Inetpub\iissample\ISSamples folder, is copied and placed in the same directory folder as your file.

Note that the syntax on line 13, which reads "CUSTOMERS\_RMS," can be altered to suit the databases used within your CDD, for example, "CUSTOMERS\_DBMS," or "CUSTOMERS\_ORACLE."

```
<!-- #INCLUDE FILE="ADOVBS.INC" -->
<html>
<head>
<title>CONNX ASP Test Page</title>
</head>
<body bgcolor=#FFFFFF topmargin=10 leftmargin=15
     marginwidth=15 marginheight=10>
<' This file is a sample program to demostrate the usage of CONNX in an asp
' Following is a query to be run against the CUSTOMERS sample table. The table name may
have
' to be modified to match your sample
    sqlQuery= "SELECT * FROM CUSTOMERS_RMS WHERE customerid LIKE 'a%'"
    Response.Write "<br>>>br>Opening connection ... " & Time()
' create the connection object for ADO
    Set Conn=Server.CreateObject("ADODB.Connection")
' Open the connection.
' you will have to fill in the needed information
    Conn.Open "Your DNS Name","Your CDD UserName","Your CDD Password"
    Response.Write "<br>>bone. " & Time()
    Response.Write "<br>>Seting recordset ... " & Time()
' Run the query
    Set RS=Conn.Execute(sqlQuery)
    Response.Write "<br>>bone. " & Time()
' Display the query and the number of records returned
    RecCount=RS.RecordCount
    Response.Write "<br>SQL Query = " & sqlQuery
    Response.Write "<br>Recordset RecordCount = " & RecCount
' display the informatiomn
\approx\langle b r \rangle -sh \langle b \rangle -bisplay the records found.
<table bgcolor=#000000 border=0 cellspacing=1 cellpadding=2>
<tr bgcolor=#BBBBBB>
<% For i=0 to RS.Fields.Count-1 %>
    <td><br />>><8=RS(i).Name %></b></td>
<% Next %>
\langletr>
<% Do While Not RS.EOF %>
<tr>
<% For i = 0 to RS.Fields.Count-1
           Response.Write ("<td bgcolor=#DDDDDD>")
           Response.Write RS(i)
```
## **Using CONNX with Microsoft IIS CONNX 8.9 Quick Reference Card Page 3 of 4**

```
Next
\frac{6}{6}\langletr>
<% RS.MoveNext
   Loop
\frac{6}{6}</table>
<\frac{6}{6}' Close the connection and destroy the object
     RS.Close
    Set RS=nothing
    Conn.Close
\frac{6}{6}</body>
\alpha /html >
```